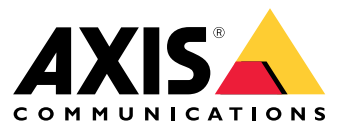

Manual del usuario

# Índice

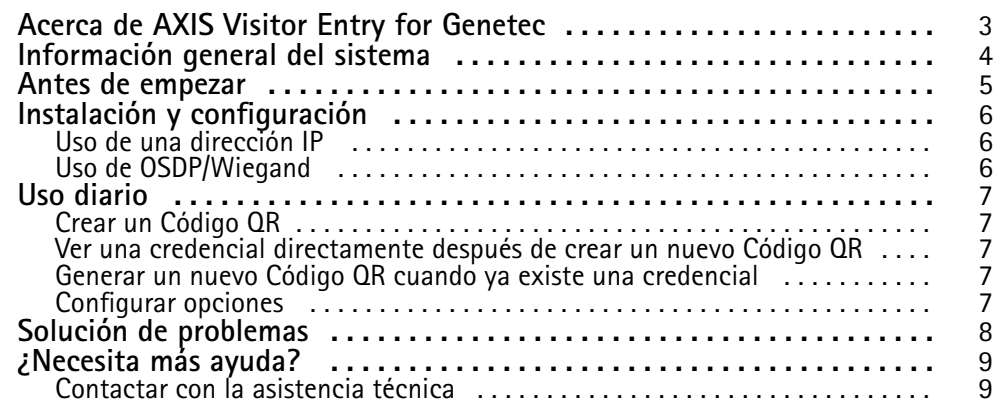

### <span id="page-2-0"></span>Acerca de AXIS Visitor Entry for Genetec

### Acerca de AXIS Visitor Entry for Genetec

Si instala AXIS Visitor Entry, en Genetec Security Center Synergis™, puede utilizar un Código QR® como las credenciales de acceso. El Código QR se puede distribuir fácilmente <sup>a</sup> distintos titulares de tarjeta <sup>o</sup> visitantes <sup>a</sup> través de un correo electrónico, por ejemplo. Para abrir puertas, un intercomunicador y una cámara Axis pueden leer el Código QR utilizando la aplicación AXIS Barcode Reader.

*QR Code® es una marca comercial registrada de Denso Wave Incorporated en Japón y otros países.*

### <span id="page-3-0"></span>Información general del sistema

## Información general del sistema

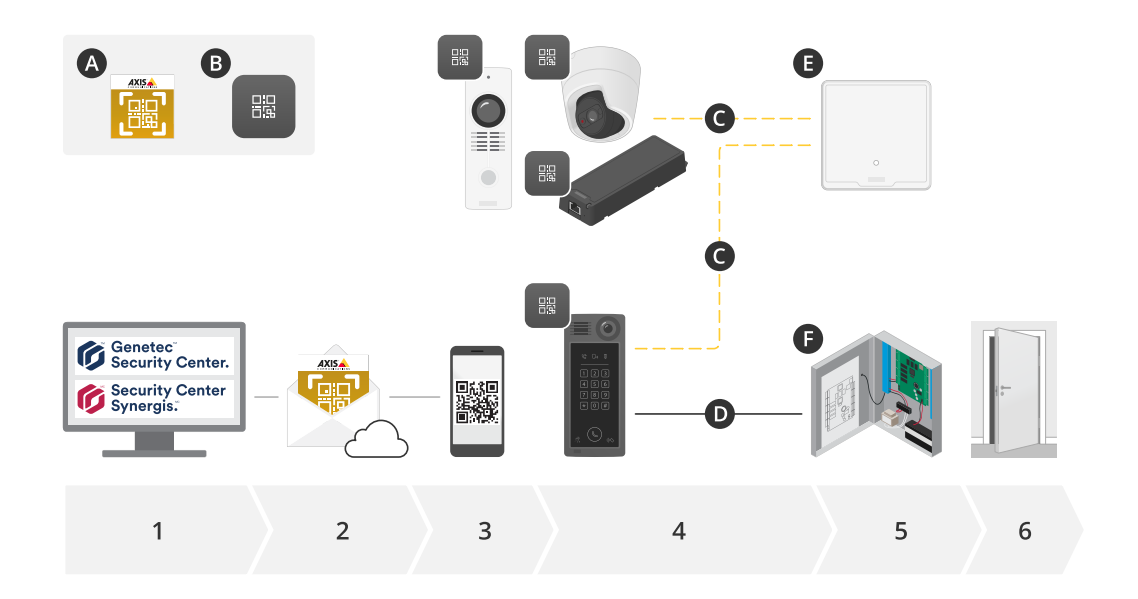

#### **A:** AXIS Visitor Entry para Genetec

#### **B:** Código QR

- 1. Gestione el acceso con Genetec Synergis inventario y gestión de titulares de tarjeta
- 2. Generar y enviar un código QR <sup>a</sup> través de AXIS Visitor Entry para Genetec
- 3. Reciba el código QR
- 4. Escanee el código QR con el lector de código de barras de AXIS integrado en los dispositivos Axis compatibles:
	- -Cualquier intercomunicador Axis
	- -Determinadas cámaras fijas Axis
	- Ciertas cámaras modulares Axis
- **C:** Dispositivos conectados por red.
- **D:** Dispositivos conectados por Wiegand.
	- 5. Los dispositivos Axis están conectados a:
		- -**E:** AXIS A1601 network door controller
		- -**F:** Controladores de puerta Genetec <sup>o</sup> de terceros
	- 6. Apertura de la puerta

#### <span id="page-4-0"></span>Antes de empezar

#### Antes de empezar

- 1. Asegúrese de tener Genetec Security Center 5.9
- 2. Necesita Genetec Security Center Synergis 10.9.1037.0 <sup>o</sup> posterior
- 3. Agregue AXIS Visitor Entry for Genetec de Axis Communications <sup>a</sup> la licencia de Genetec Security Center. Póngase en contacto con para actualizar su licencia con esta clave: GSC-1SDK-AxisQRManager.
- 4. Necesita el lector de libros de AXIS. Descargue la aplicación desde la página de productos de la aplicación: *[axis.com/products/axis-barcode-reader#download-block](https://www.axis.com/products/axis-barcode-reader#download-block)*.
- 5. Utilice un controlador de puerta
	- Si utiliza un *controlador de puerta Axis*, existen dos formas para conectar la aplicación al controlador de puerta:

*Uso de una [dirección](#page-5-0) IP en la página [6](#page-5-0)* . Consulte la página del producto de la aplicación para obtener información sobre la compatibilidad de la cámara y qué versión de la aplicación descargar.

*Uso de [OSDP/Wiegand](#page-5-0) en la página [6](#page-5-0)* . Este tipo de conexión es compatible con AXIS A8207-VE Mk II Network Video Door Station.

Si utiliza un *controlador de terceros*, hay un método para conectar la aplicación al controlador de puerta:

*Uso de [OSDP/Wiegand](#page-5-0) en la página [6](#page-5-0)* . El controlador de puerta de terceros debe ser compatible con Genetec Security Center Synergis.

### <span id="page-5-0"></span>Instalación <sup>y</sup> configuración

### Instalación <sup>y</sup> configuración

#### **Uso de una dirección IP**

- 1. En el equipo cliente de Security Desk:
	- 1.1 Descargue <sup>e</sup> instale AXIS Visitor Entry for Genetec.
	- 1.2 Póngase en DAP@genetec.com para actualizar la licencia con la siguiente clave: GSC-1SDK-AxisQRManager.
- 2. En la cámara y la intercomunicador de Axis:
	- 2.1 Instale AXIS Barcode Reader en el dispositivo.
	- 2.2 Abra AXIS Barcode Reader <sup>y</sup> apague el switch OSDP/Wiegand.
	- 2.3 Introduzca la dirección IP, el nombre de usuario y la contraseña del dispositivo.
	- 2.4 Establezca **Enviar tipo de credencial** en **Tarjeta sin formato**.
	- 2.5 Establezca **Número de bits** en 32.
	- 2.6 Configure los ajustes de **VAPIX Door Controller** según la configuración correspondiente del controlador de puerta.
- 3. En Genetec Security Center, configure un servidor de correo electrónico para enviar automáticamente Códigos QR.

#### **Uso de OSDP/Wiegand**

- 1. En el equipo cliente de Security Desk:
	- 1.1 Descargue <sup>e</sup> instale AXIS Visitor Entry for Genetec.
	- 1.2 Póngase en DAP@genetec.com para actualizar la licencia con la siguiente clave: GSC-1SDK-AxisQRManager.
- 2. Conecte el controlador de puerta al intercomunicador de Axis mediante OSDP/Wiegand.
- 3. En la cámara Axis:
	- 3.1 Establezca el formato de lector/salida en **Sin formato**.
	- 3.2 Instale AXIS Barcode Reader en el dispositivo.
	- 3.3 Abra AXIS Barcode Reader <sup>y</sup> encienda el switch OSDP/Wiegand.
- 4. En Genetec Security Center, configure un servidor de correo electrónico para enviar automáticamente Códigos QR.

#### <span id="page-6-0"></span>Uso diario

#### Uso diario

Después de instalar AXIS Visitor Entry for Genetec, verá el botón **Add QR Credential (Agregar credenciales QR)** en la ventana de **Cardholder/Visitor (Titular de tarjeta/ visitante)** de Security Desk.

#### **Crear un Código QR**

1. En Security Desk, haga clic en **Add QR Credential (Agregar credencial QR)**.

Se genera un nuevo Código QR que se muestra en una ventana emergente.

- 2. Haga clic en **OK (Aceptar)**. Ahora, se envía un correo electrónico al correo electrónico registrado del titular de tarjeta/visitante. También puede copiar el Código QR en el portapapeles <sup>y</sup> enviarlo mediante algún otro método.
	- La credencial creada tendrá lo siguiente:
	- Nombre "Credencial QR\_[nombre de cliente]".
	- Tipo "Tarjeta".
	- Formato "CSN32".
	- Solo puede crear una credencial QR para cada titular de tarjeta/visitante. Si trata de agregar otra credencial QR cuando ya hay una, se mostrará la existente.

#### **Ver una credencial directamente después de crear un nuevo Código QR**

Para ver una credencial directamente después de crear un nuevo Código QR debe hacer lo siguiente:

- 1. Cierre la ventana de titular de tarjeta/visitante.
- 2. Vuelva <sup>a</sup> abrir la ventana de titular de tarjeta/visitante para actualizarla.

#### **Generar un nuevo Código QR cuando ya existe una credencial**

Para generar un nuevo Código QR cuando ya existe una credencial debe hacer lo siguiente:

- 1. Elimine la credencial existente.
- 2. Vuelva <sup>a</sup> hacer clic en **Add QR Credential (Agregar credencial QR)**.

#### **Configurar opciones**

Si tiene derechos de administrador, puede configurar lo siguiente en **Opciones <sup>&</sup>gt; AXIS Visitor Entry**:

- **Asunto**: Asunto del correo electrónico
- **CC**: Enviar una copia <sup>a</sup> una dirección específica
- **CCO**: Si está activada, el destinatario de la copia se oculta del destinatario del correo electrónico.
- Texto: El texto predeterminado del correo electrónico. Haga clic en **Agregar** para añadir un mensaje de correo electrónico específico, por ejemplo **Nombre**.
- **Enviar correo electrónico cuando esté cerrado**: Si está activada, se envía un correo electrónico automáticamente al cerrar la ventana emergente de Código QR.

### <span id="page-7-0"></span>Solución de problemas

# Solución de problemas

• Si la puerta no se abre cuando se utiliza un Código QR:

Compruebe con el teclado numérico <sup>o</sup> la tarjeta que la puerta se abre para saber que la unidad de control y el intercomunicador están configurados correctamente en Genetec Security Center y Genetec Security Center Synergis.

• Los registros de depuración se encuentran en C:\ProgramData\Axis Communications\Components \DebugS\QRManager.log.

# <span id="page-8-0"></span>¿Necesita más ayuda?

# ¿Necesita más ayuda?

# **Contactar con la asistencia técnica**

Póngase en contacto con el servicio de soporte en *[axis.com/support](https://www.axis.com/support)*.

Manual del usuario AXIS Visitor Entry for Genetec **Fecha:** Enero 2023 © Axis Communications AB, 2022 - 2023 N.º de referencia T10179995

Ver . M3.3